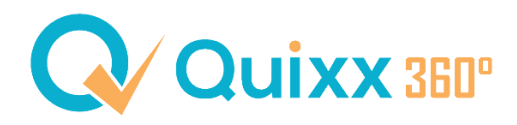

# **Generationen-Konto VV in Quixx360° abschließen**

# Kurzübersicht

#### **Vorarbeit:**

Vervollständigen Sie bei Ihrem Kunden die Kundendaten. Alle fett geschriebenen Zeilen sind für eine Depoteröffnung notwendig. Laden Sie bitte auch vor Erstellung der Beratungsmappe die Legitimationsurkunde des Kunden hoch und ergänzen Sie eine Mail und eine Handynummer des Kunden.

#### **Beratungsmappe & Abschluss:**

Öffnen Sie zunächst Ihren Kunden und erstellen Sie eine neue Beratungsmappe.

*Kunde öffnen > Beratung > Beratungsmappen > Neue Beratungsmappe*

Vergeben Sie einen Titel für die Beratungsmappe und wählen Sie in der zweiten Zeile "Wealthkonzept W" aus. Es erscheint automatisch die Lagerstelle FFB. Bitte ändern Sie dahingehend nichts. Klicken Sie abschließend auf "Erstellen".

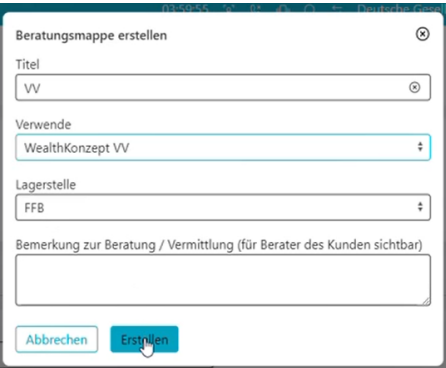

Anschließend öffnet sich die Beratungsmappe. Falls Sie schon eine Beratung über Quixx360° beim Kunden gemacht haben, kann die Ansicht ein bisschen anders aussehen. Bei einem Neukunden sollte es wie folgt aussehen:

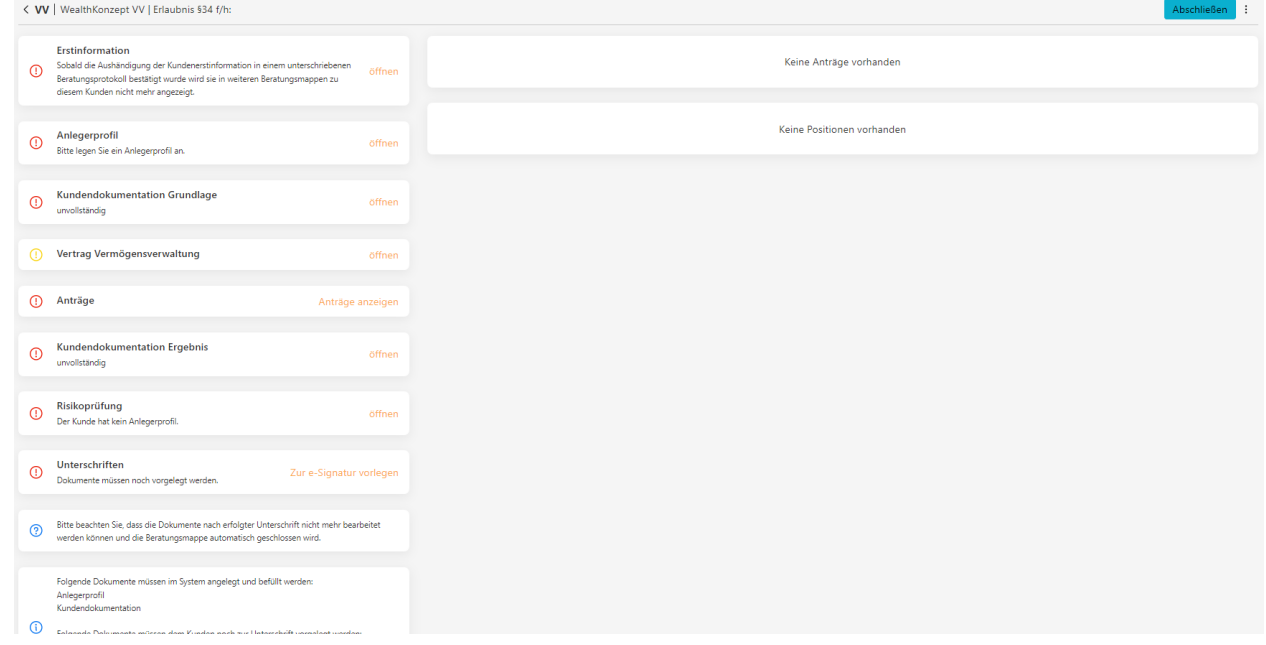

Gehen Sie die einzelnen Punkte auf der linken Seite von oben nach unten durch und ergänzen Sie die Daten, die abgefragt werden.

Zu einzelnen Punkten möchte ich ein paar Hinweise geben:

# • **Anlegerprofil**

- o **Kenntnisse und Erfahrungen in Kapitalanlagen**
	- Bisherige Anlagen vor diesem Vermittlungs- / Beratungsgespräch: Geldmarktfonds/Geldmarktnahe Fonds, Anleihen, Anleihenfonds, Aktien, Aktienfonds, Gemischte Fonds, Aktienanleihen und Fremdwährungsbezogene Titel müssen mindestens mit **erweiterten Kenntnissen und Erfahrungen** vorliegen.
- o **Anlageziele**
	- Zeithorizont muss "Langfristig" sein
- o **Risikoneigung**
	- Muss mind. "**offensiv / hohes Risiko**" sein

# • **Vertrag Vermögensverwaltung**

- o Depotnummern müssen bei einer Neueröffnung nicht eingetragen werden
- o Rabattierungen möglich, die auch auf den Antrag übertragen werden

### • **Antrag**

o Anträge anzeigen anklicken > FFB > Depoteröffnung Vermögensverwaltung FFB *Beachten Sie, dass der Antrag ausschließlich über die Beratungsmappe aufgerufen werden kann und aktuell (13.11.2023) nur ein Abschluss inkl. E-Signatur möglich ist.*

## • **Unterschriften**

- o "Zur E-Signatur vorlegen" anklicken, um eine Mail an den Kunden anzustoßen, die ihm eine Info gibt, dass Unterlagen zur Unterschrift bereit liegen
- o Die Unterschriften liegen, wenn der Kunde sich angemeldet hat, unter *Kommunikation > To-Do-Liste*
- o Vergessen Sie nicht Ihre eigenen Unterschriften zu setzen und abschließend das vollständig unterschriebene PDF abzuschließen

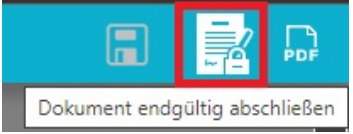

o Die Beratungsmappe wird danach auch automatisch geschlossen

### **Wo finde ich die Unterlagen nach dem Abschluss?**

Die Infos und Unterlagen bzw. den Antrag finden Sie an drei verschiedenen Punkten im System:

**1. Dokumentenarchiv des Kunden**

*Kunde öffnen > Kommunikation > Dokumente Vertragsdokumente > Wertpapiere > FFB*

- **2. Versandprotokolle** *Vermittlerebene > Kommunikation > Versandprotokolle*
- **3. Wichtige Warnungen, Stornos und Informationen** *Vermittlerebene > Kundenverwaltung > Wichtige Warnungen, Stornos, Informationen*